## Matlab for Pedestrians Part - Basic Commands

Starting a Matlab session Press the middle mouse button select the -Mathematics entry, and the select the - MATLAB start up and the start up a Matten session in its own window

 $\mathbf{\mathbf{\mathbf{\mathbf{z}}}}$  and  $\mathbf{\mathbf{u}}$  and  $\mathbf{\mathbf{u}}$  and  $\mathbf{\mathbf{u}}$  and  $\mathbf{\mathbf{v}}$  and  $\mathbf{\mathbf{v}}$  and  $\mathbf{\mathbf{v}}$ 

Starting a text editor It will also be convenient to start a text editor If you are not familiar with Unix, then it is recommended to invoke the standard graphical editor by first clicking on the arrow above the picture of the terminal  $\mu$  the screen of the screen, and the screen  $T_{\rm eff}$  selection selection the text editor in its own window window window window window window window window window window window window window window window window window window window window window window window wind You are now ready to start the Matlab exercise; follow the instructions below, and be careful to type the Matlab expressions exactly as they are printed here. Note the character  $\mathcal T$  which implies that the text should be typed in the text editor  $-$  all other commands are typed in the Matlab window after the Matlab prompt  $\gg$ . Notice that you can recall previous Matlab

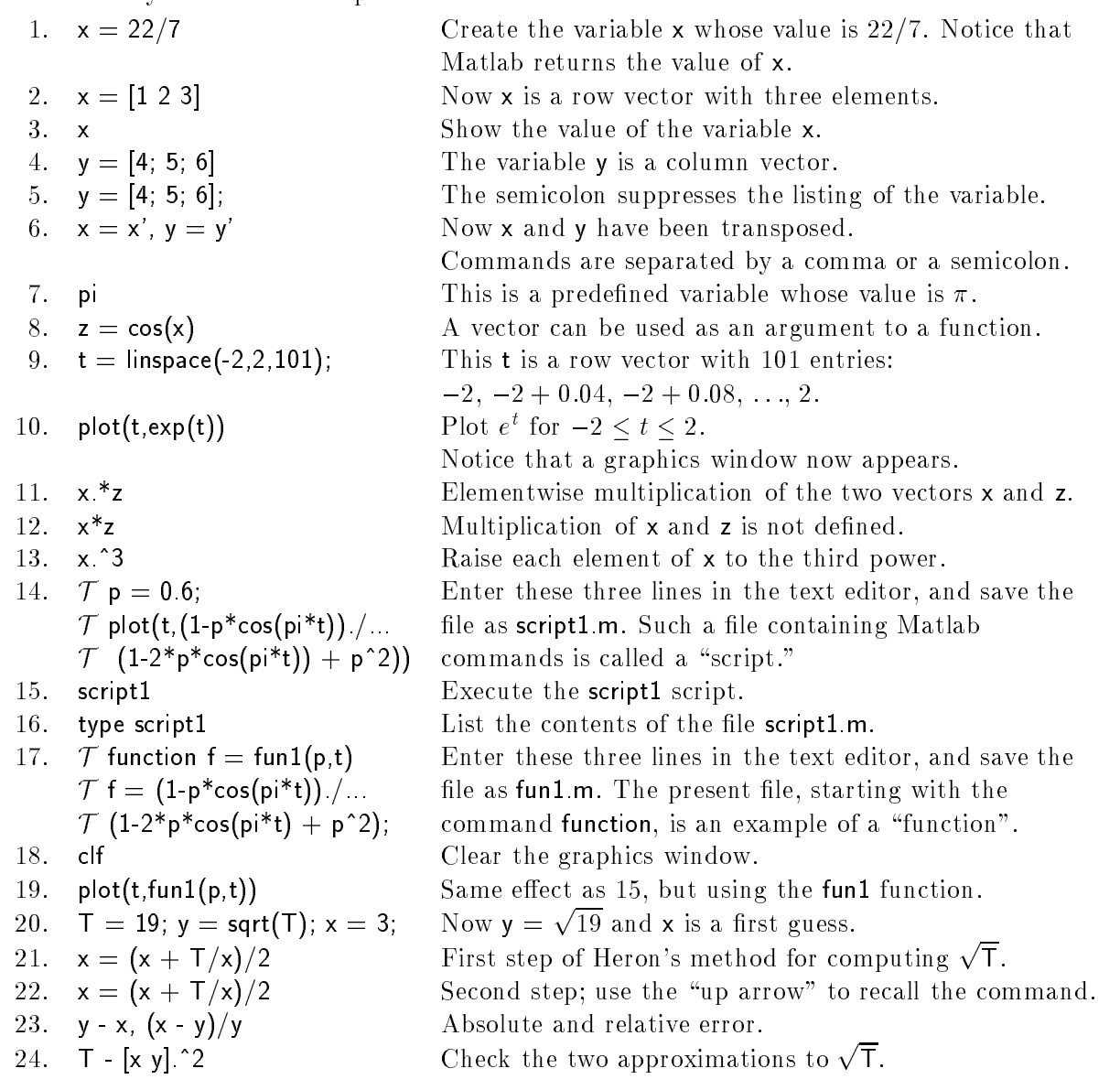

## Matlab for Pedestraints, Part 2: Linear Algebra

At this stage, you may close the text editor  $-$  you won't need it anymore.

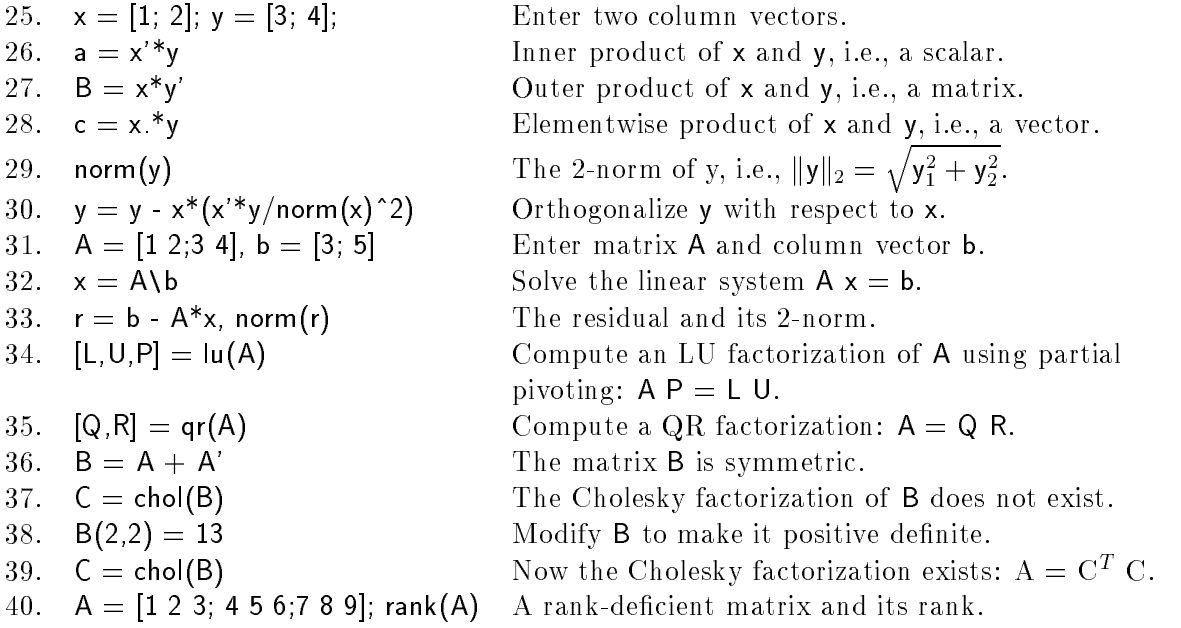

## Matlab for Pedestraints, Part 3: Plots

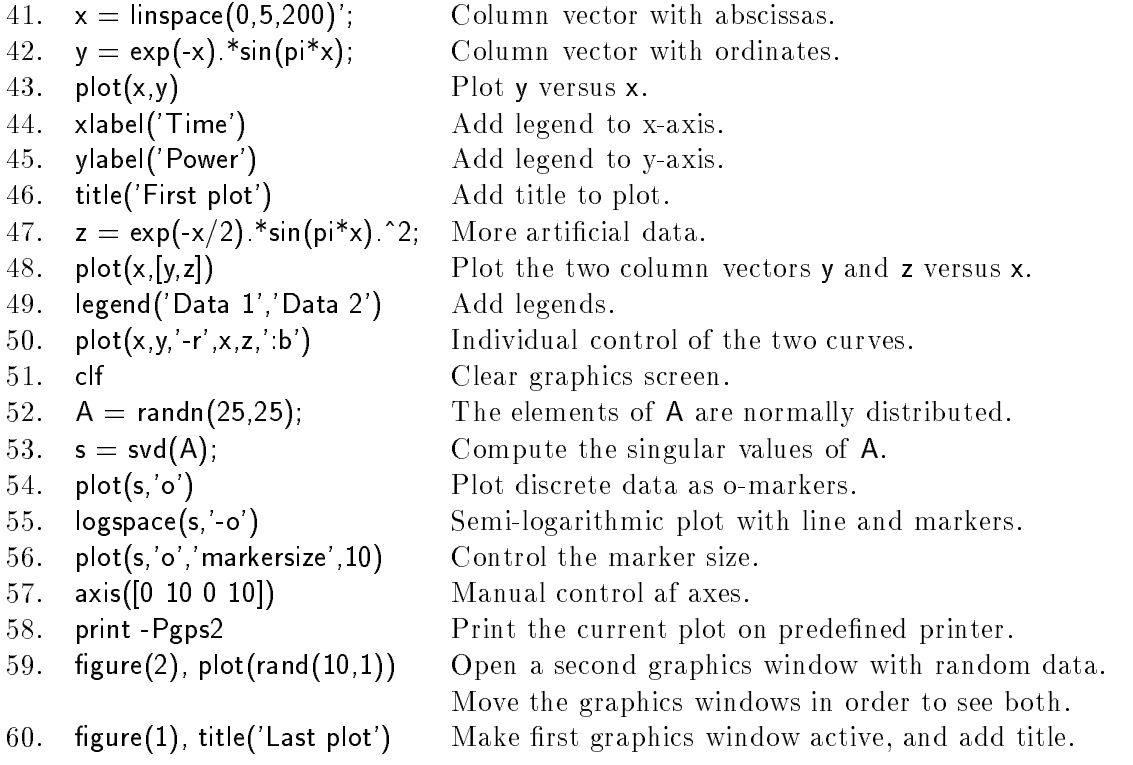

If you have reached this point succesfully, you are entitled to a Matlab driver's license.